# Shanghai Zhenshi Industry Co.,Ltd

[www.freecolor-uvprinter.com](http://www.freecolor-uvprinter.com) Email: [zsunion@vip.163.com](mailto:zsunion@vip.163.com) Tel: 15000115234

**1. Software**

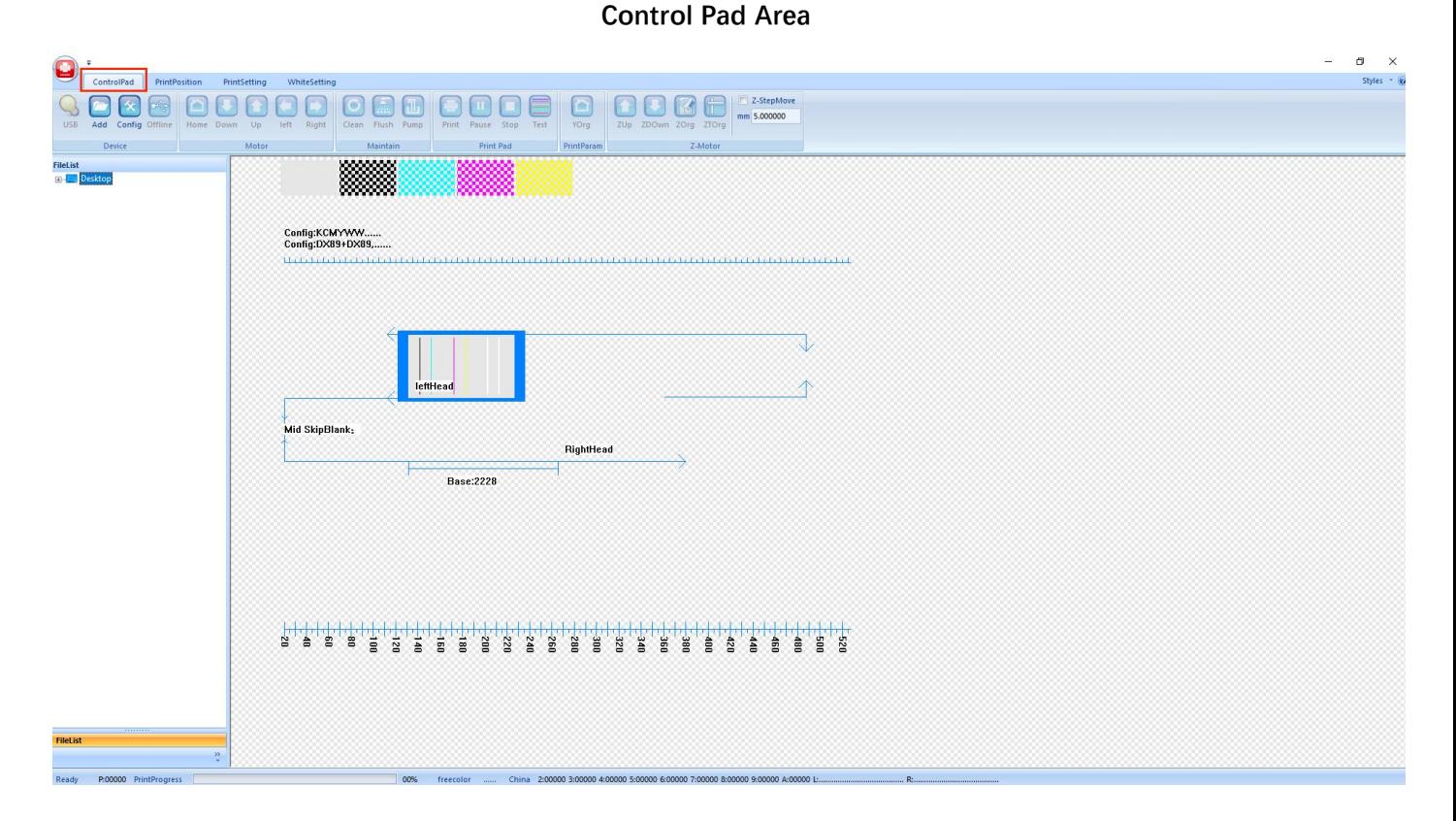

#### **2:"Device" Area**

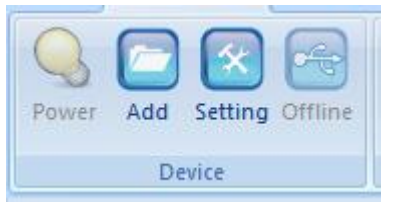

Power: Machine power indicator light

Add: Import the picture

**Config:**Administrator parameter settings (please operate under the guidance of a technician, please do not change the parameters inside at will)

**Offline/online:**software connection with printer if online

#### **3、"Motor" Area**

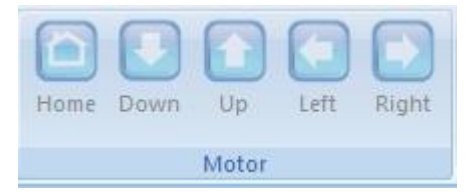

**Home:Carriage back to home position and cap go up to touch head Down:Table go to front side Up:Table go to back side**

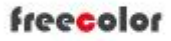

[www.freecolor-uvprinter.com](http://www.freecolor-uvprinter.com) Email: [zsunion@vip.163.com](mailto:zsunion@vip.163.com) Tel: 15000115234

Left: Carriage move to left side (Note that move to the left, you need to press and hold to wait for the car to **move out of the origin )**

**Right:Carriage move to right side**

#### **4、"Maintain" Area**

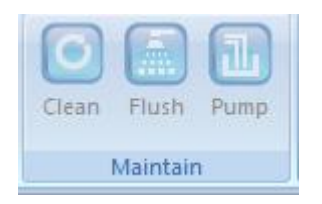

Clean: The ink pump draws ink from the print head nozzle, the scraper scrapes the surface of the nozzle clean, **and then the flash spray cleans the nozzle holes automatic.**

**Flush:The nozzle ejects ink to solve the print head color cross-color problem and check whether the print head channel is normal (as shown below)**

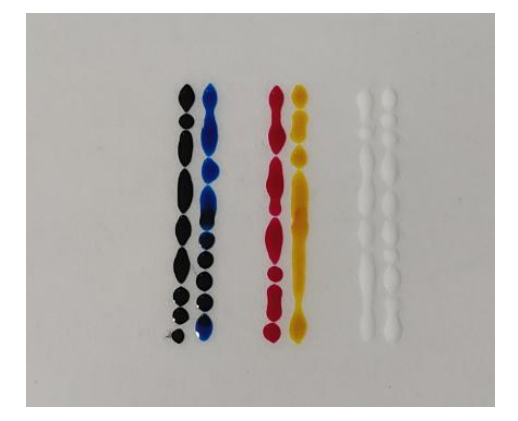

Pump: The ink pump draws ink from print head only (click one time, the pump start work, when you need to **stop , click again, it will stop )**

**5、"Print Pad" area**

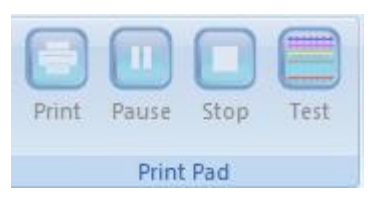

**Print:Start Print Task ( when you click , it will show the below window)**

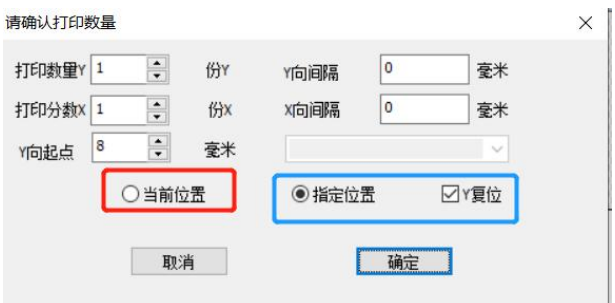

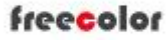

[www.freecolor-uvprinter.com](http://www.freecolor-uvprinter.com) Email: [zsunion@vip.163.com](mailto:zsunion@vip.163.com) Tel: 15000115234

**Current Position: Print from Table current stop position Y SpecifIed Position: Print from Set location in Y direction Y Specified reset: The table back to zero position ( The Specify location and Y reset need to be selected together)**

**Pause: Pause Print Stop: Stop Print) Test: Nozzle test to check printhead status( as below)**

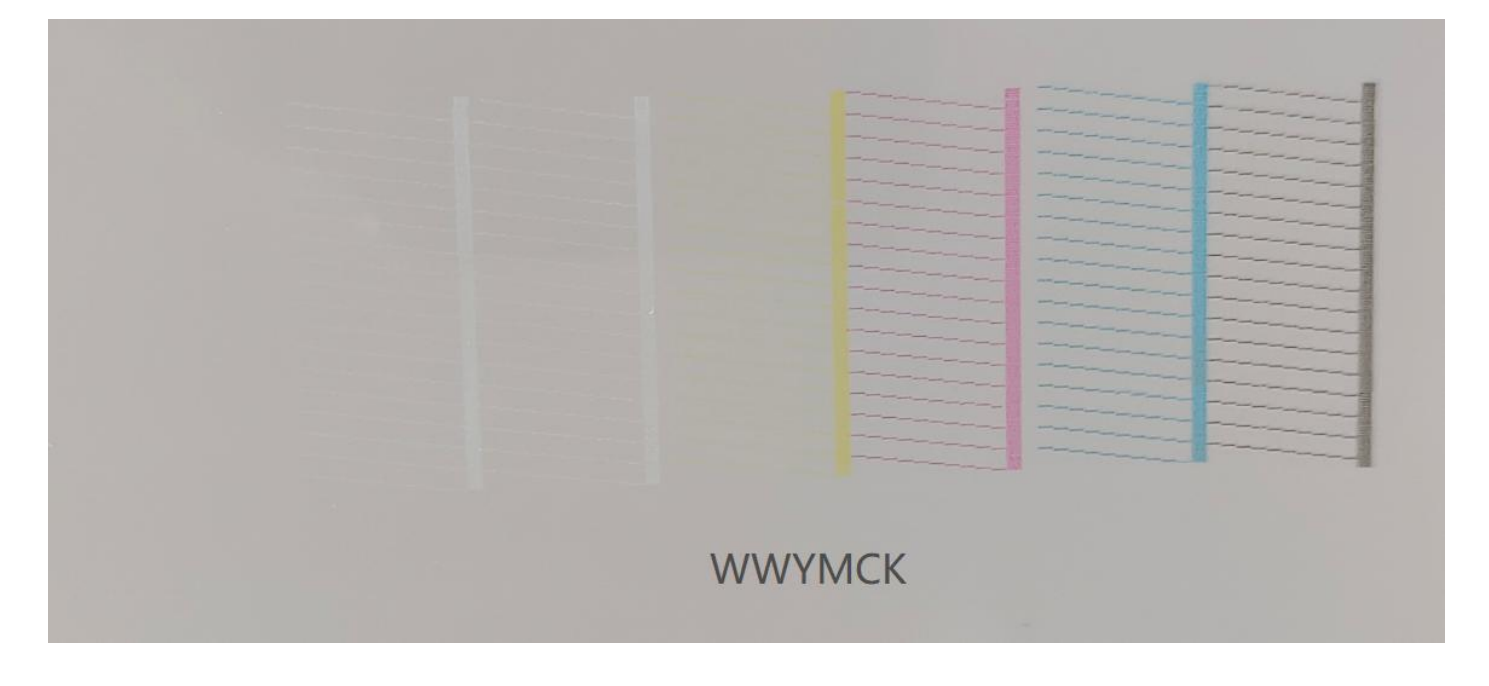

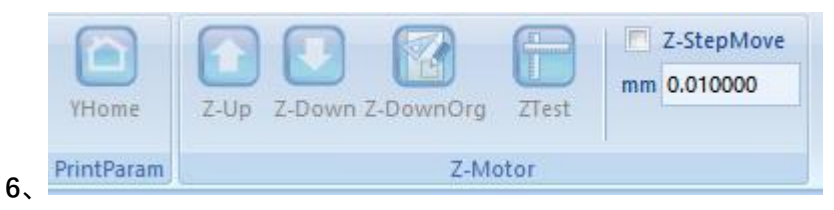

**YHome:Table go back to zero position**

**Z Up/ Z Down:Table move up and down**

**Z Down Org:Table move down to zero position**

**ZTest:Detect printing height : Place the printing material in the middle of the heightmeasurement platform.** Click this button and the platform will automatically rise to the correct printing height (the distance between **the print head and the printing material is 2-3MM.) Check the printing height before printing to avoid** hitting the print head. Noted: for transparent materials (such as glass/transparent acrylic etc), you need to **cover the side or top of materials with something opaque, otherwise the sensor not works correctly.**

# Shanghai Zhenshi Industry Co.,Ltd

[www.freecolor-uvprinter.com](http://www.freecolor-uvprinter.com) Email: [zsunion@vip.163.com](mailto:zsunion@vip.163.com) Tel: 15000115234

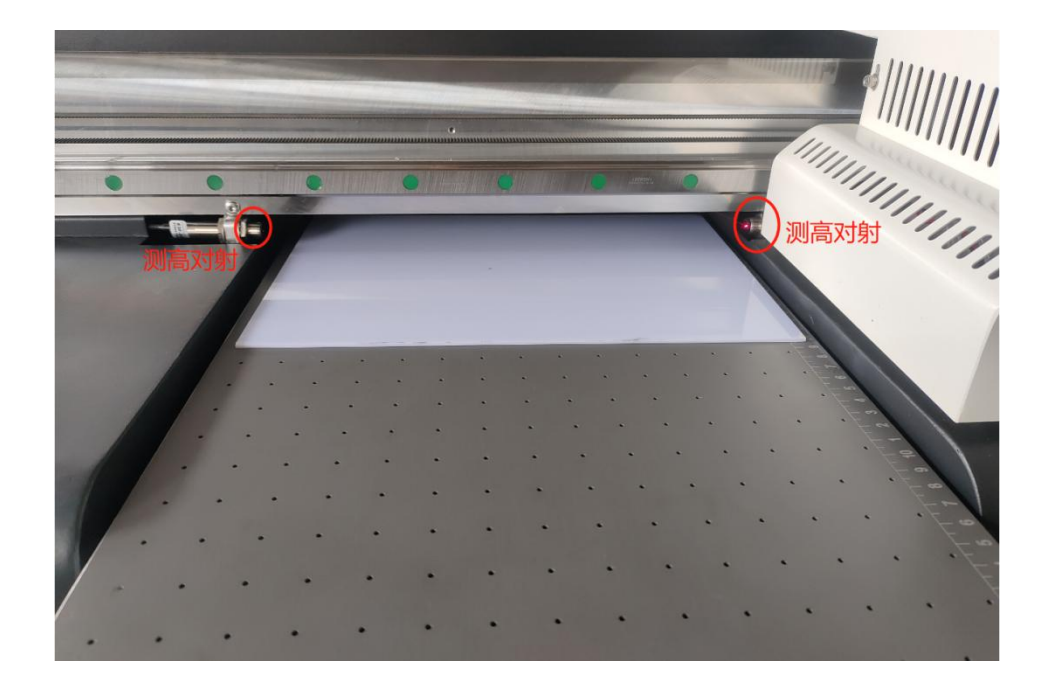

#### **Print Position Area**

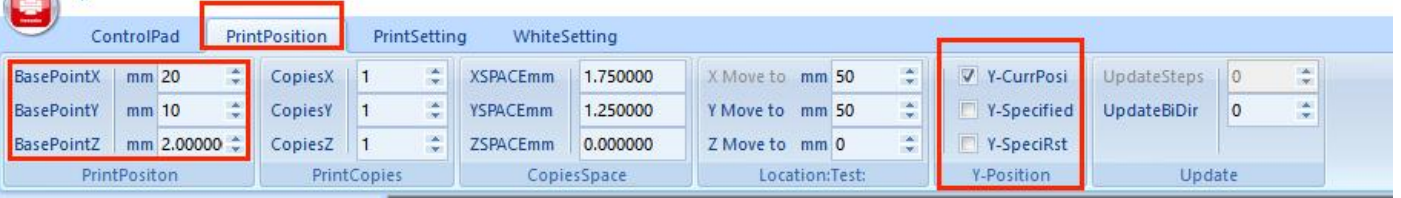

**This interface only uses "Print Position" and "Y Position". Leave other options untouched. Print Position:**

**WorkPointX: Put number to set the X start position WorkPointY: Put number to set the Y start position WorkPointZ: NOT WORK**

**Y SpecifIed Position: Print from Set location in Y direction**

**Y Specified reset: The table back to zero position**

**( The Specify location and Y reset need to be selected together)**

# Shanghai Zhenshi Industry Co.,Ltd

[www.freecolor-uvprinter.com](http://www.freecolor-uvprinter.com) Email: [zsunion@vip.163.com](mailto:zsunion@vip.163.com) Tel: 15000115234

### **Print Setting Area**

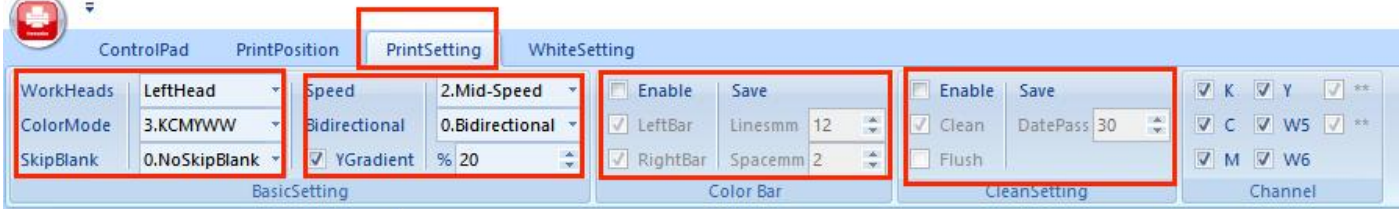

#### **BasicSetting**

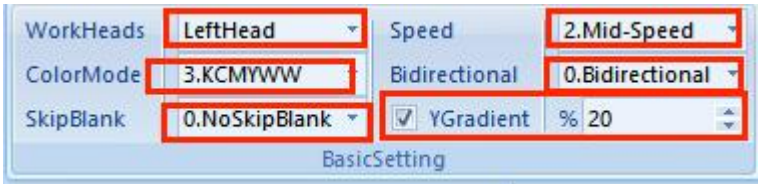

**WorkHeads: Choose LeftHead**

**ColorMode: choose No.3** 

**Skip Blank:Skip the blank area in the picture when printing the picture (use option 2 new skip )**

**Speed: Slow/Middle/High for choice**

**Bidirectional:unidirectional (To left / To right ) / Bidirectional for choice**

Y Gradient: 0-100%, Select Gradient and Set Feather number. Big number will reduce the printed photo lines **happen and improve the quality, but it will slow down the printspeed.**

#### **Color Bar**

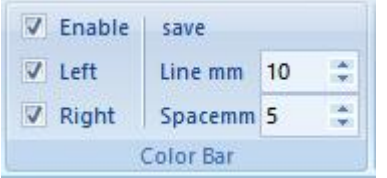

Enable: Set ribbons on both sides or left /right side of the printed image (this function is only applicable to **long-term printing monochrome mode to prevent other color channels from being blocked) The ribbons are as shown figure**

# Shanghai Zhenshi Industry Co.,Ltd

[www.freecolor-uvprinter.com](http://www.freecolor-uvprinter.com) Email: [zsunion@vip.163.com](mailto:zsunion@vip.163.com) Tel: 15000115234

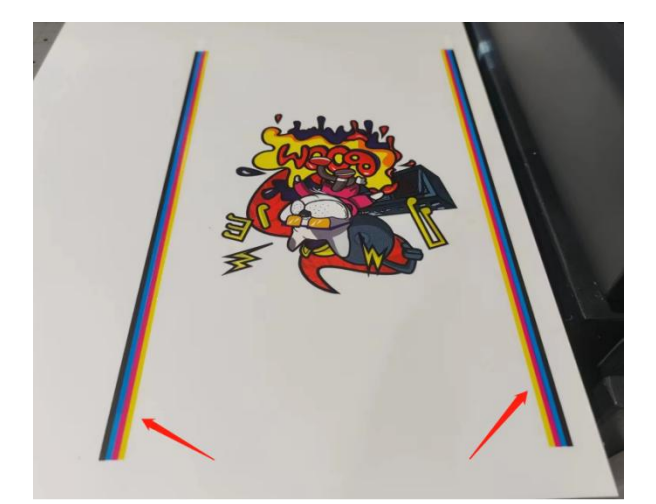

#### **CleanSetting**

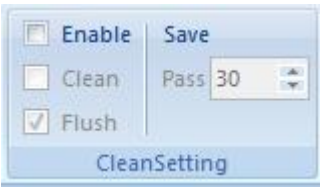

If you select the Enable, the printer will do cleaning or flush during printing. (such as pass number 30, means the print will make clean or flush one time every 30 pass printing), it is not suggested to use it !

#### **Channel**

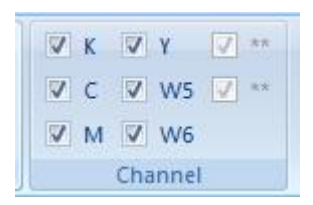

The ink outlet channel of the nozzle is turned on to print ink,  $\sqrt{ }$  is to turn on the channel (please do not **change it at will)**

### **WhiteSetting**

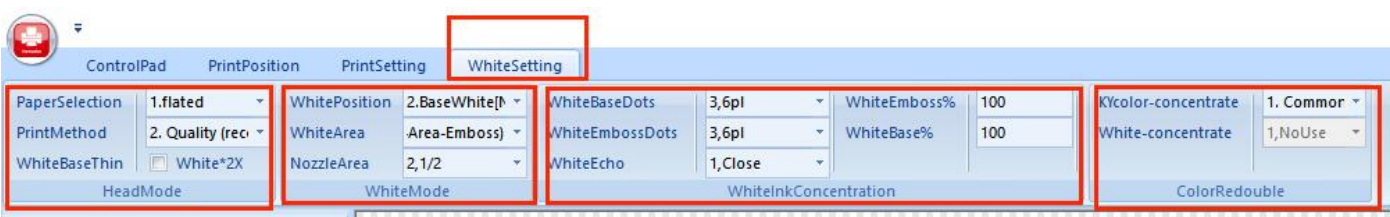

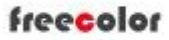

Shanghai Zhenshi Industry Co.,Ltd

[www.freecolor-uvprinter.com](http://www.freecolor-uvprinter.com) Email: [zsunion@vip.163.com](mailto:zsunion@vip.163.com) Tel: 15000115234

**PaperSelection:No.1 - Flatbed, do not change PrintMethod:**

**No.1 : Common ---Print picture with fast mode, the fastestprinting speed (as well the smallest density of white and color ink printing ), it is suggested mode when you need fast speed printing** No.2: Quality----Clear mode (the good density amount of white ink and color ink printing), it is suggested

#### **mode for high quality printing**

**No.3 : HighEmboss----High-definition printing mode (the largest density amount of white ink, strong three-dimensional protrusion of printing) The printing speed slows down, it is only used when you need to print high emboss effect**

**WhiteBaseThin: no need to select**

**White Position:**

- **No.2 - BaseWhite: Print white ink as base and then print color**
- **No.3 - CoverWhite: Print color firstly then print white ink.**
- **No.1 - Only Color: do not print white ink, just print color**
- **No.4 - Color+ White+ Color ( for special printing only)**

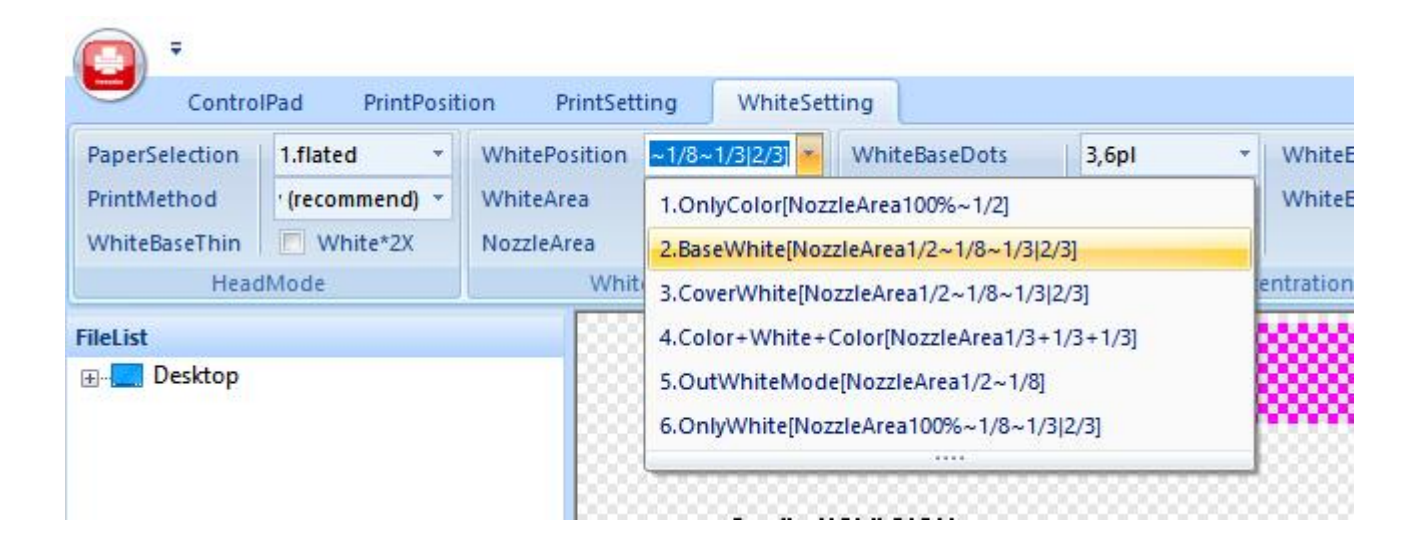

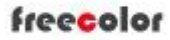

# Shanghai Zhenshi Industry Co.,Ltd

[www.freecolor-uvprinter.com](http://www.freecolor-uvprinter.com) Email: [zsunion@vip.163.com](mailto:zsunion@vip.163.com) Tel: 15000115234

#### **White Area:**

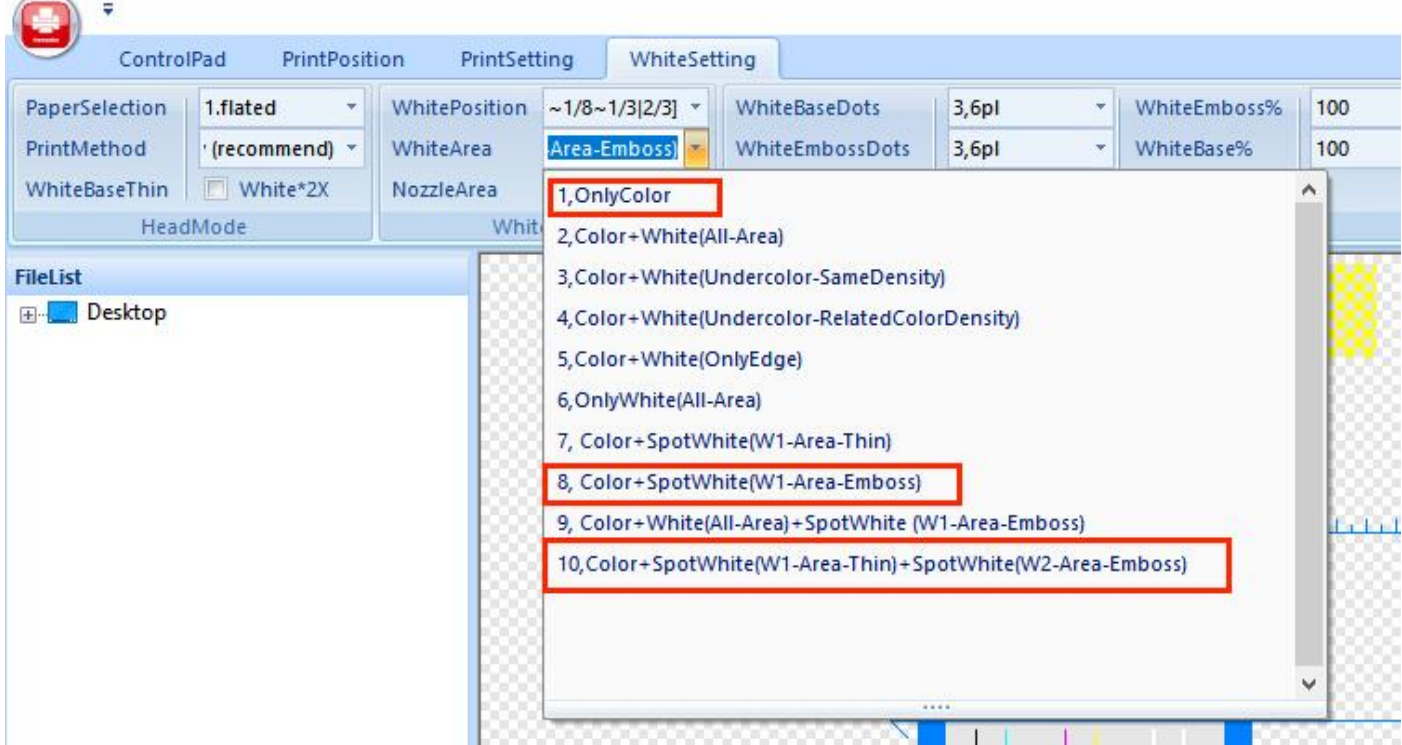

If your photo with W1 spot channel, and you need to print white + color, just choose No. 8 (often used)

Print

If your photo with W1 and W2 spot channel, and you need to print white + color, just choose No. 10 (few **used)**

**If you only need to print color, just choose No.1**

**For example No.8 printing process :**

**1.Created W1 spot channel with Photoshop 2. Choose CMYK+ spot W1 mode in Maintop**

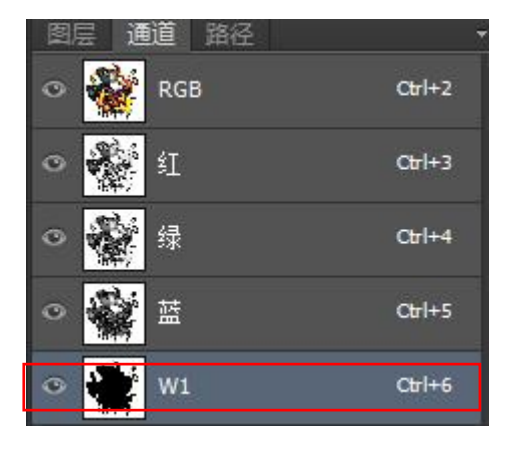

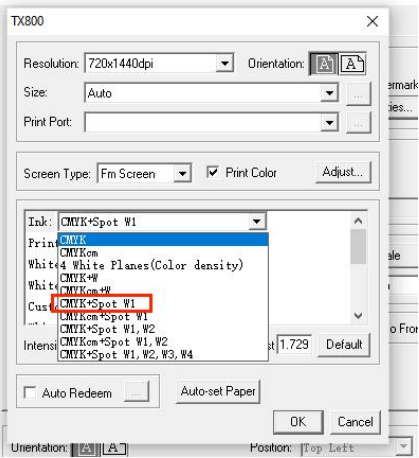

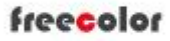

# Shanghai Zhenshi Industry Co.,Ltd

[www.freecolor-uvprinter.com](http://www.freecolor-uvprinter.com) Email: [zsunion@vip.163.com](mailto:zsunion@vip.163.com) Tel: 15000115234

#### **3.Choose Base White / White Area No.8 4. Preview W1 area**

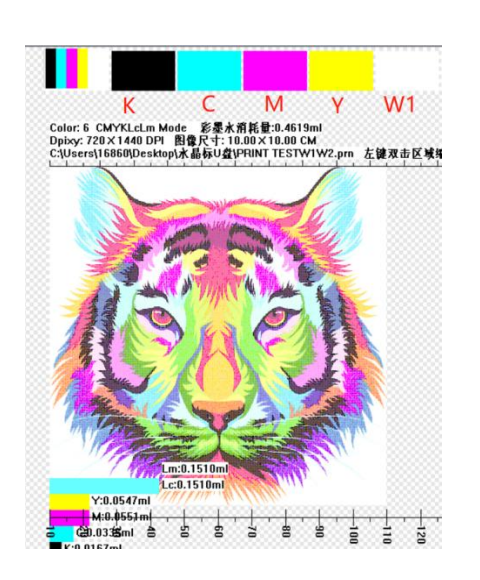

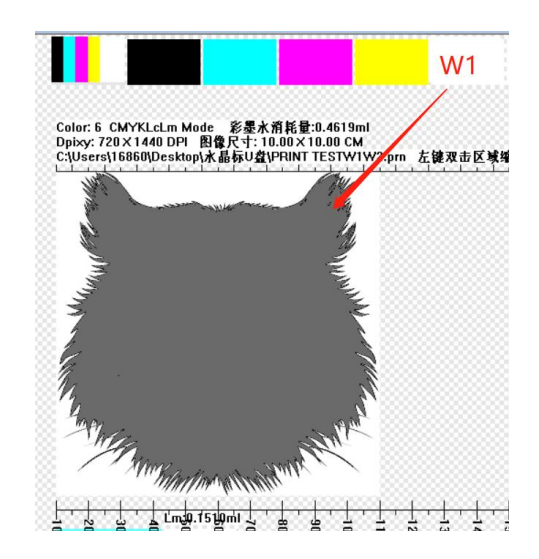

**5. Print**

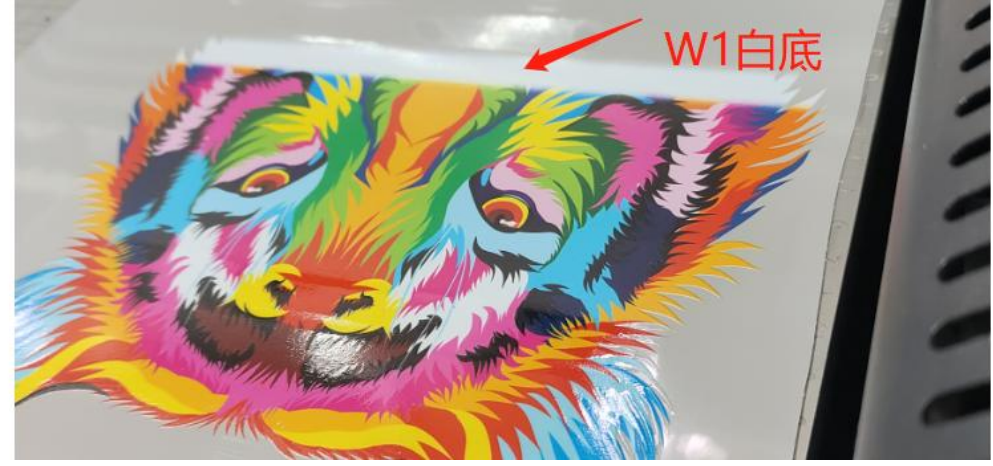

**\*NozzleArea: Always Select 1/2 when you need to print white ink, or 100% when you do not need to print white ink ( only when you choose white position: No.1 - only color, it works )**

[www.freecolor-uvprinter.com](http://www.freecolor-uvprinter.com) Email: [zsunion@vip.163.com](mailto:zsunion@vip.163.com) Tel: 15000115234

### **WhiteInkConcentration**

WhiteNoDataDots: 2pl/4pl/6pl for choice, big pl means big dots and big white density

WhiteDataDots: 2pl/4pl/6pl for choice, big pl means big dots and big white density

## **\*6pl is suggested**

WhiteReliefs%: 0-100

WhitePercent: 0-100

### \*100 is suggested

White Echo: normally close, if you need to print very high emboss effect, you can choose echo1-5, the print

speed will slow down

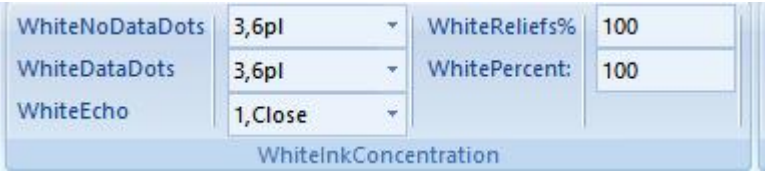

# **Bidirectional Number Adjustment**

 $\times$ 

1. PrintMode: select XDPI=720 / 1dot, small

### 2. Click Test and Get Tested picture

E:SystemSetting

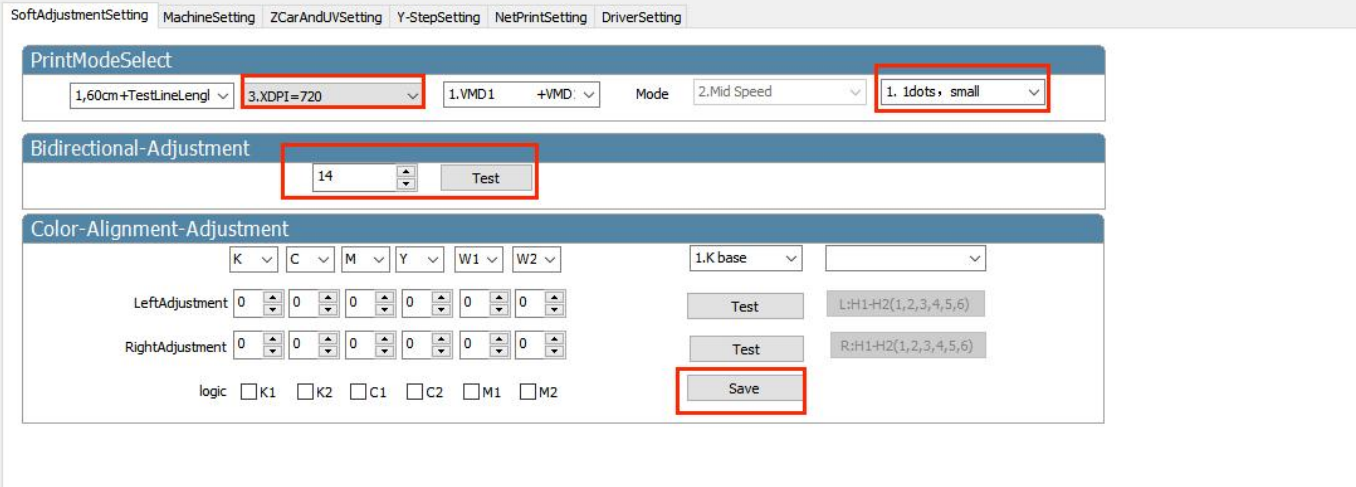

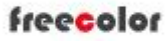

Calibration: click test, print the test strip, make sure the color blocks at position 0 overlap, find the value of the overlapping color block, and then  $\pm$  value base on the original value, for example, if the alignment value is +2, and orignal value is 14, So 14+2=16, put 16 and save

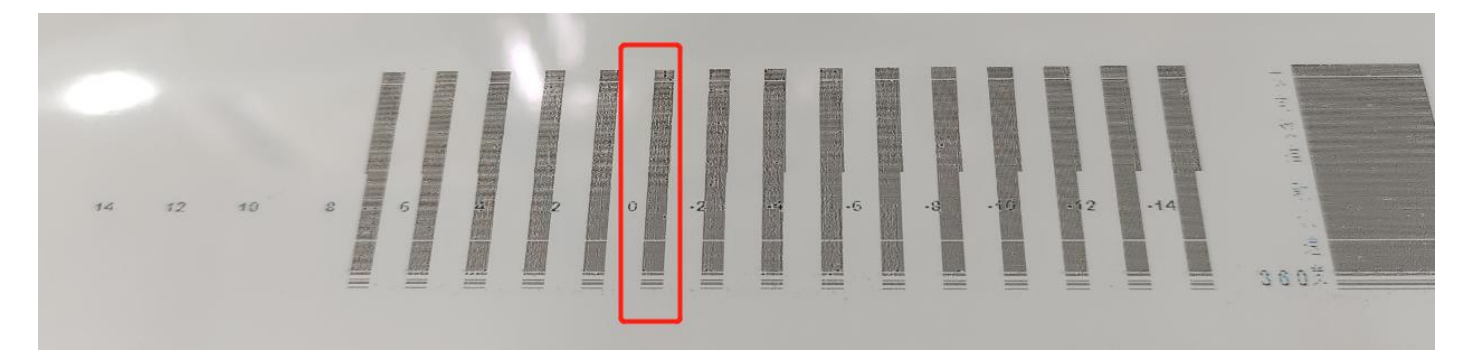

# **Y Step Adjusment**

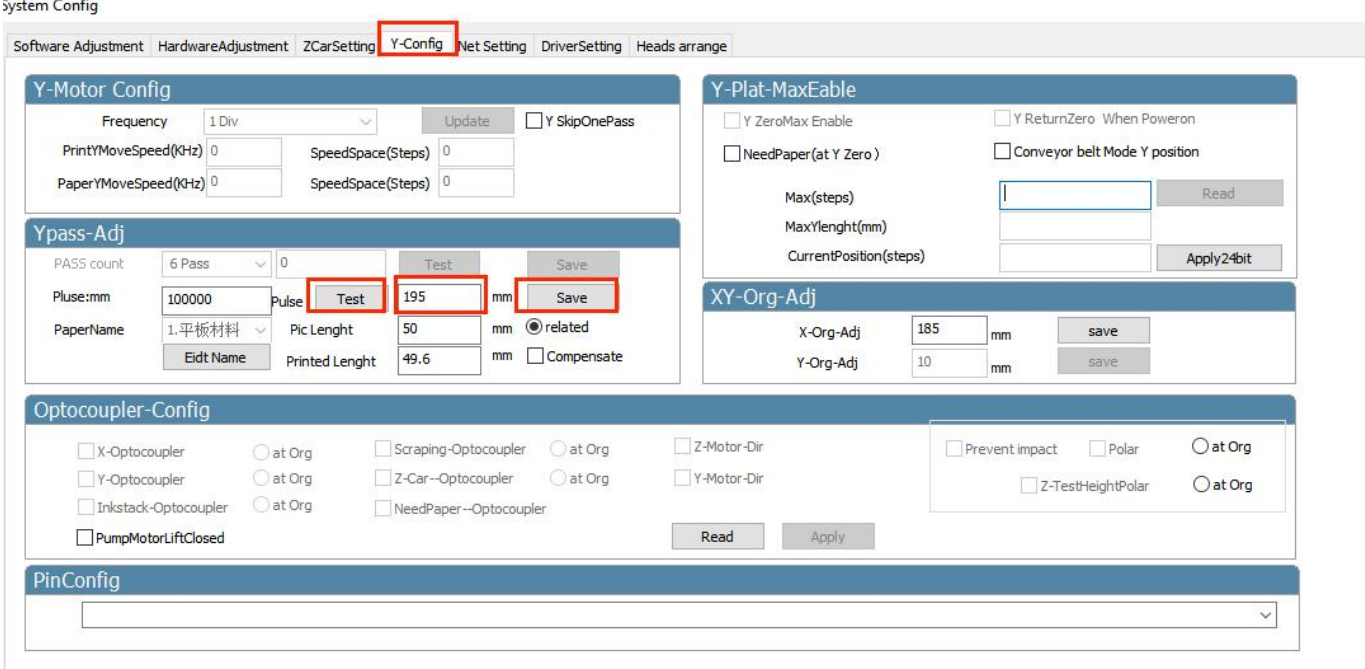

[www.freecolor-uvprinter.com](http://www.freecolor-uvprinter.com) Email: [zsunion@vip.163.com](mailto:zsunion@vip.163.com) Tel: 15000115234

Click "Test " to print the test strip, measure the distance between the color patches as below, fill in the value, and save ( \***only click one time save** )

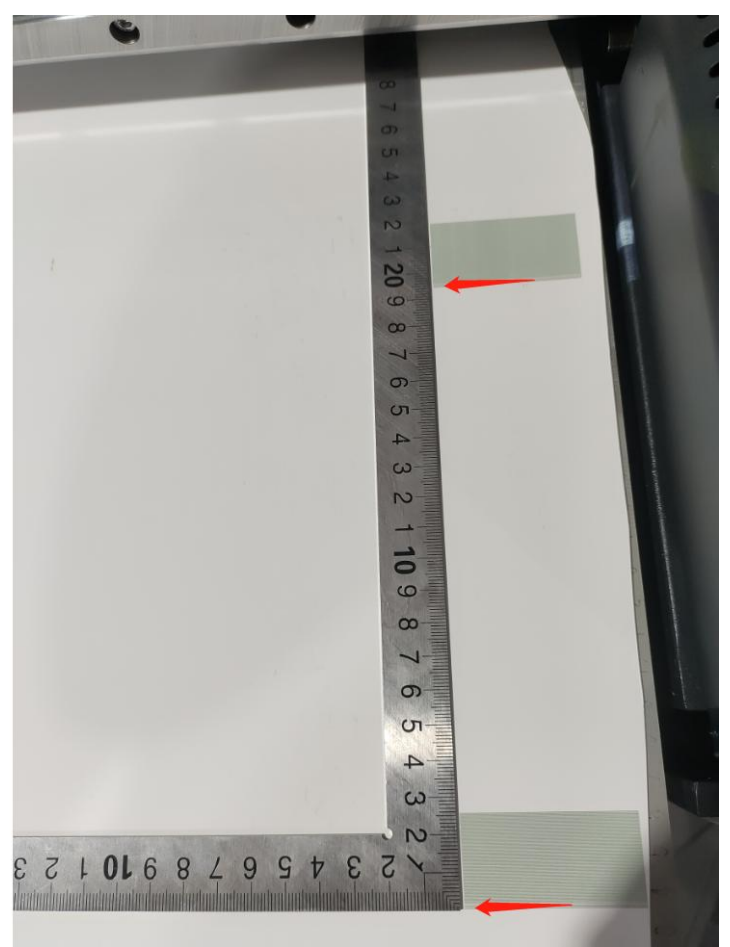